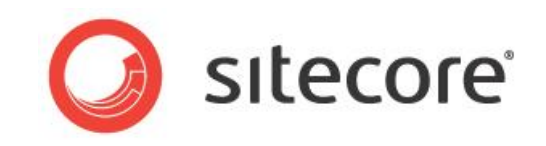

# Sitecore CMS 7.0 Rules Engine Cookbook

*Rules Engine and Conditional Rendering Tips and Techniques for Developers*

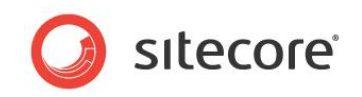

## **Table of Contents**

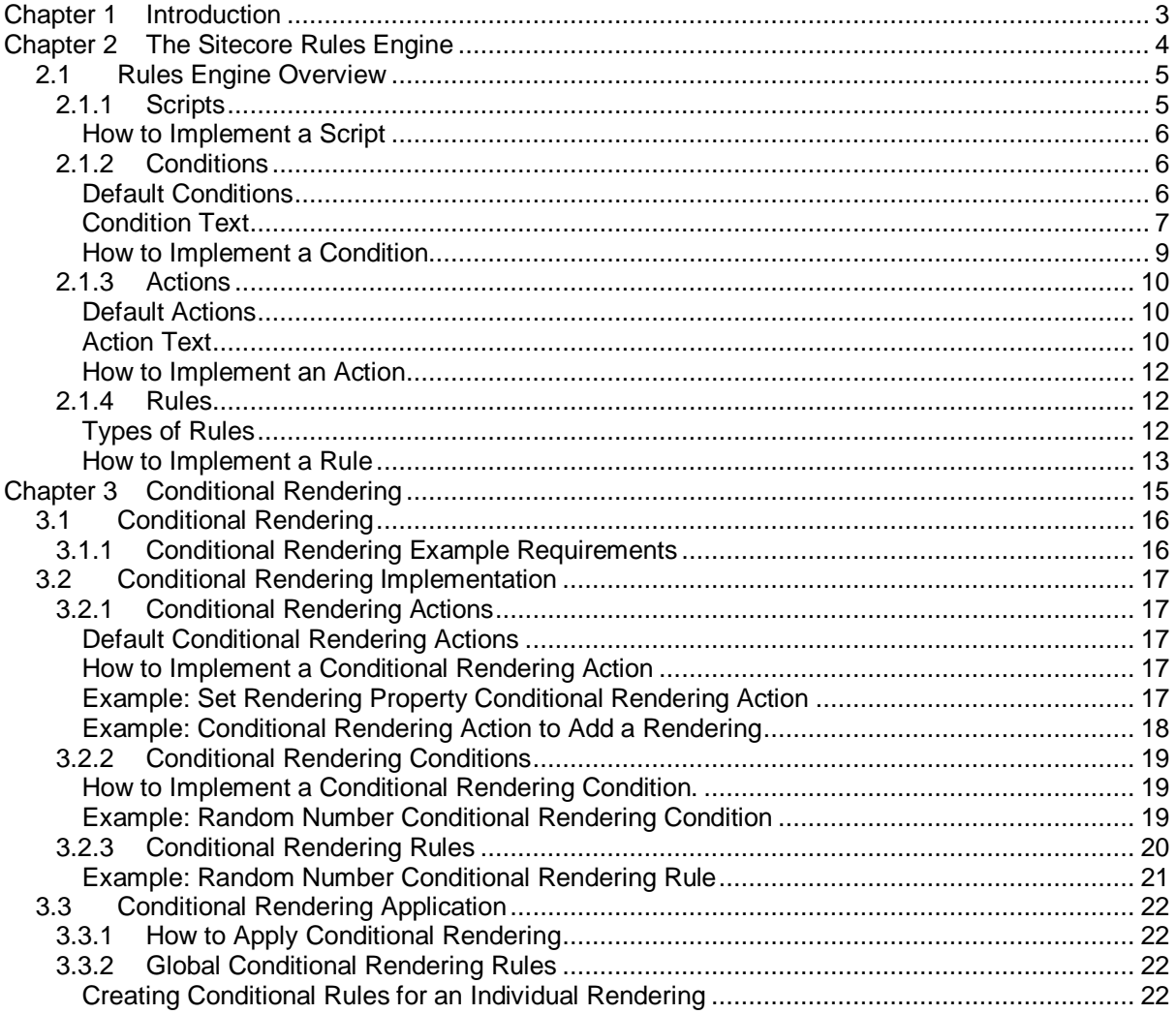

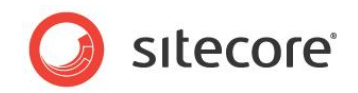

## **Chapter 1**

## <span id="page-2-0"></span>**Introduction**

Sitecore administrators and developers should read this document before using the Sitecore rules engine. You can use the rules engine to manipulate insert options dynamically, to handle system events, to validate items, and for conditional rendering (sometimes referred to as personalization, behavioral targeting, multivariate testing, A/B testing, or behavioral marketing).

For more information about multivariate testing, see the *Marketing Operations Cookbook*.

This document contains the following chapters:

- **[Chapter 1](#page-2-0) — [Introduction](#page-2-0)** This introduction to the manual.
- **[Chapter 2](#page-3-0) — [The Sitecore Rules Engine](#page-3-0)** This chapter describes concepts behind the Sitecore rules engine, including an overview of the rules engine, scripts, conditions, actions, and rules.
- **[Chapter 3](#page-14-0) — [Conditional Rendering](#page-14-0)** This chapter explains how to implement a conditional rendering that allows runtime manipulation of presentation components.

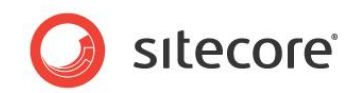

## **Chapter 2**

## <span id="page-3-0"></span>**The Sitecore Rules Engine**

This chapter describes concepts supporting the Sitecore rules engine, including an overview of the rules engine, scripts, conditions, actions, and rules.

This chapter contains the following sections:

- [Rules Engine Overview](#page-4-0)
- [Scripts](#page-4-1)
- **[Conditions](#page-5-1)**
- [Actions](#page-9-0)
- [Rules](#page-11-1)

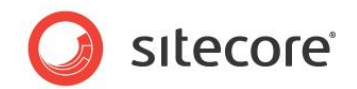

## <span id="page-4-0"></span>**2.1 Rules Engine Overview**

The Sitecore rules engine applies logic defined in actions when specific conditions evaluate to True. The rules engine provides user interfaces to control Sitecore features including insert options and the dynamic response engine (also called conditional rendering).

For more information about the layout engine, see the *[Presentation Component Reference](http://sdn.sitecore.net/Reference/Sitecore%206/Presentation%20Component%20Reference.aspx)* manual.

<span id="page-4-1"></span>For more information about insert options, see the *[Data Definition Reference](http://sdn.sitecore.net/Reference/Sitecore%206/Data%20Definition%20Reference.aspx)* manual.

## **2.1.1 Scripts**

Scripts contain logic to implement specific functions. A script consists of a script definition item that contains inline code or references the .NET class that implements that script.

The Data section of a script definition item contains the following fields:

- **Type** The.NET class signature (Namespace.Class, assembly).
- **Code** Inline code in any of the languages supported by the .NET framework.
- **References** List of .NET assemblies to reference, separated by commas (",").
- **Language**  A .NET language specifier, such as CSharp for C#.

#### **Important**

Enter a value in the **Type** field, or a value in the **Code**, **References**, and **Language** fields. Do not enter values in all four fields.

In most cases, you can use an action in place of a script. For more information about actions, see the section *[Actions](#page-9-0)*.

When these fields appear in other data templates, they serve the purpose described in this section.

If the value of the **Code** field begins with <% and ends it with %> as shown in the following image, Sitecore will wrap the code in the equivalent of the following:

```
namespace Sitecore
{
   public class DefaultClass
\leftarrow public void DefaultMethod()
\left\{\begin{array}{ccc} \end{array}\right\} // Contents of <% %>
 }
 }
}
```
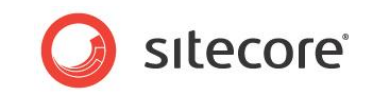

For example, the *Clear Rules Cache* script clears all the caches that are related to the rules engine.

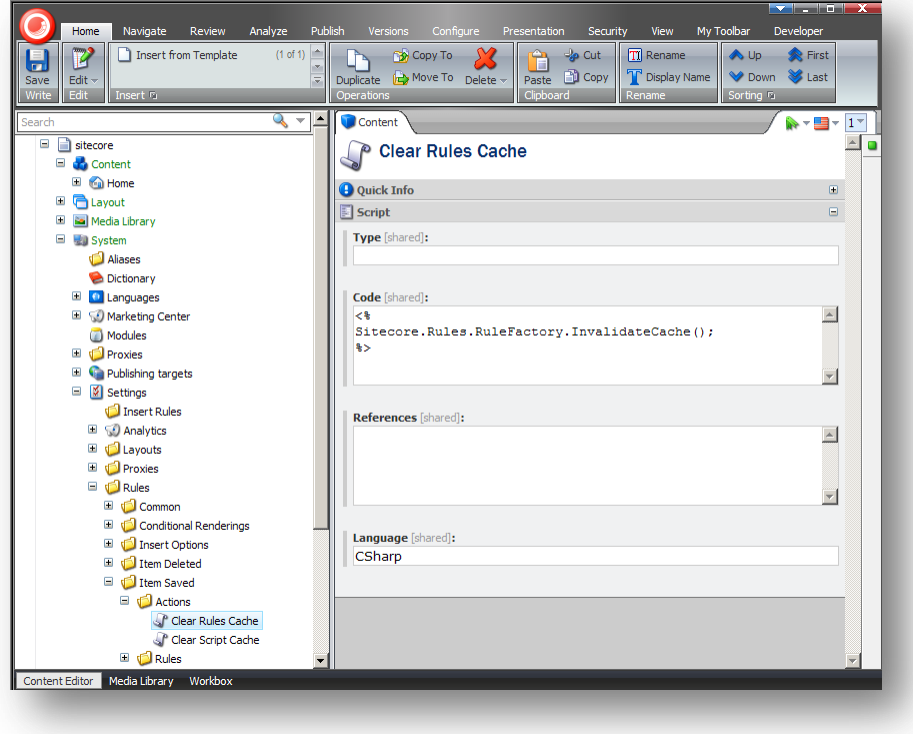

As this image demonstrates, you can use a script as an action.

<span id="page-5-0"></span>For more information about actions, see the section *[Actions](#page-9-0)*.

#### **How to Implement a Script**

To implement a script:

- 1. In the Content Editor, select the item under which to store the script definition item.
- 2. Insert a script definition item using the System/Rules/Script data template. Name the script definition item something that clearly and concisely indicates what the script does.
- 3. In the script definition item, in the **Data** section, in the **Type** field, enter the .NET class signature, or enter values in the **Code**, **References**, and **Language** fields.

## <span id="page-5-1"></span>**2.1.2 Conditions**

Conditions contain logic to determine whether a single condition is true. For example, the *When Descends From* condition is true when an item is a descendant of another item.

<span id="page-5-2"></span>A condition consists of a condition definition item and the .NET class that implements that condition.

## **Default Conditions**

Sitecore provides a number of conditions that you can use:

- **When Descends From** when the item is a descendant of a specific item.
- **When Field** when a field value in the item equals a specific value.
- **When Persona** when the visitor profile matches a specific persona.
- **When Query** when the specified Sitecore query relative to the item returns one or more items.

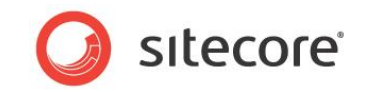

- **When Rule** when a given condition evaluates to True.
- **When Template** when the item is associated with a specific data template.

#### <span id="page-6-0"></span>**Condition Text**

Sitecore uses the value of the **Text** field in the **Data** section of condition definition items in user interfaces that allow the user to select conditions and enter condition parameters. Sitecore replaces specific tokens in the Text field with features that allow users to specify parameters for the condition.

Sitecore adds links around the words if, when, and where. If the user clicks the link, Sitecore reverses the condition, alternating between if and except if, when and except when, or where and except where.

#### **Note**

If the user reverses the condition, the rules engine automatically reverses the result of the condition logic. Code to implement individual conditions does not account for the user's selection.

Tokens in square brackets ("[]") enable links allowing the user to specify parameters. The brackets contain four positional parameters separated by commas (","):

- 1. The name of the property that the parameter sets in the .NET class that implements the condition.
- 2. The name of an item beneath the

/Sitecore/System/Settings/Rules/Common/Macros item providing predefined functionality, or an empty string. For example, to activate a user interface allowing the user to select an item from the content tree, specify the value tree.

- 3. URL parameters to the user interface activated by the macro specified by the previous parameter, or an empty string. For example, to specify the /Sitecore/Content/Home item as the root for a selection tree, enter root=/sitecore/content/home.
- 4. Text to display if the user has not specified a value for the parameter.

#### **Tip**

Investigate the default condition definition items for more information about the syntax of the Text field.

For example, the When Template condition evaluates to True when an item is associated with a specific data template. The text for this condition is as follows:

where item has [templateid, Tree, root=/sitecore/templates, specific] template

In the user interface that allows the user to enter condition parameters, Sitecore translates the word where and the tokens in square braces ("[]") and renders that text as shown in the third field of the following image showing the rule definition user interface. For more information about defining

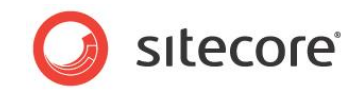

condition parameters, see the section *[Rules](#page-11-1)*.

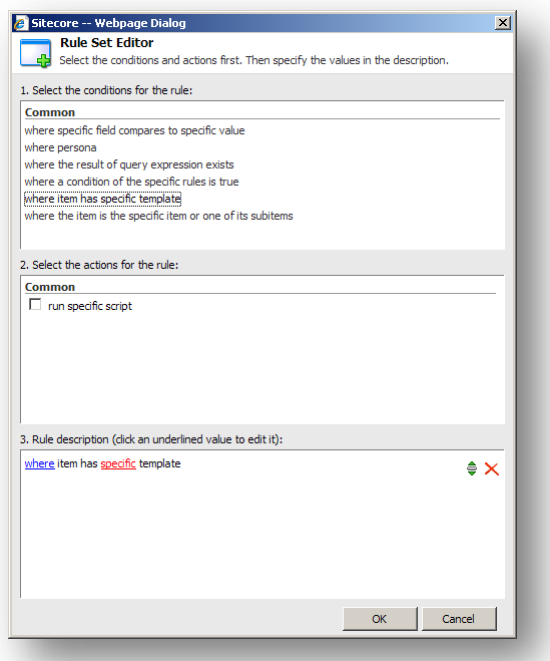

This dialog box allows the user to select a data template and optionally reverse the condition. If you click the word *where*, Sitecore reverses the condition and changes it to *except where*.

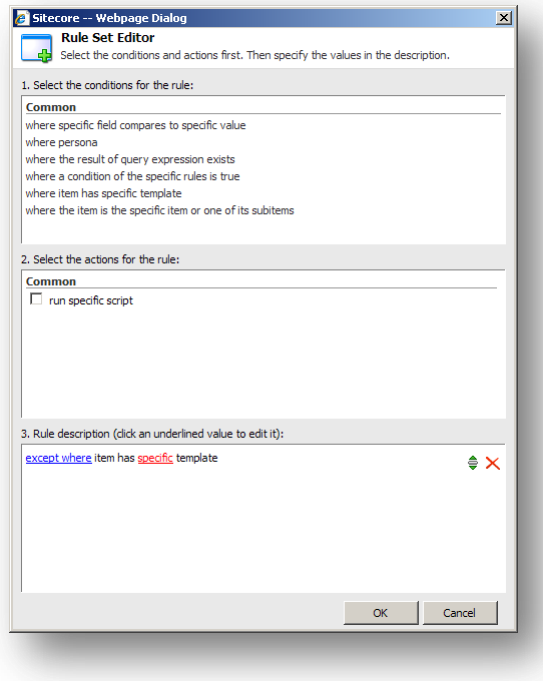

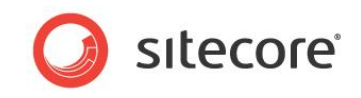

If you click the word *specific*, Sitecore prompts the user to select a data template from the content tree.

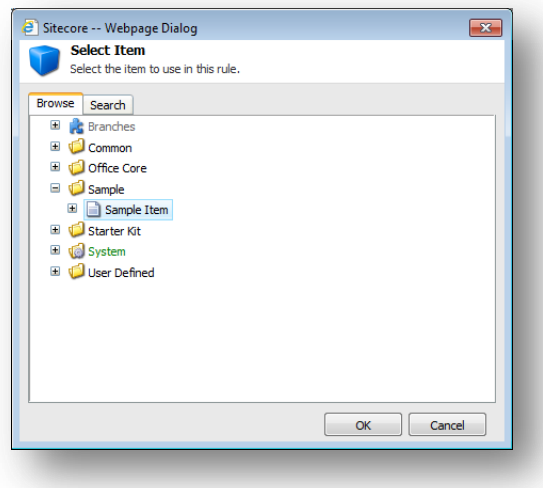

If you have multiple items stored in item buckets then you can use Search to locate the item you want to select.

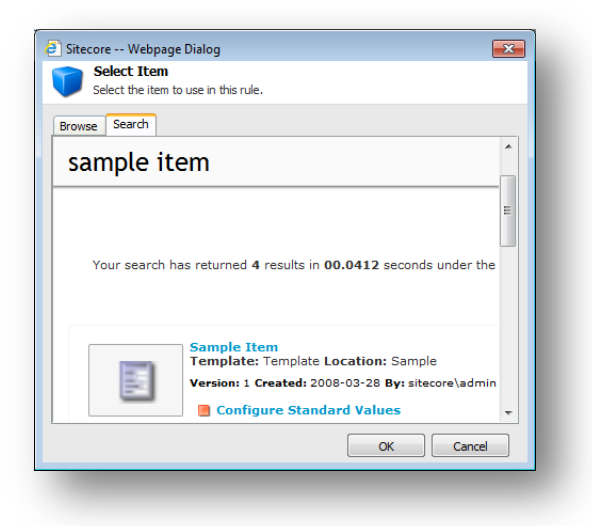

The selection that you make in this dialog box controls the TemplateID property of the class that implements the condition.

## <span id="page-8-0"></span>**How to Implement a Condition**

To implement a condition:

1. In the Visual Studio project, create the condition class by inheriting from Sitecore.Rules.Conditions.OperatorCondition, Sitecore.Rules.Conditions.WhenCondition, or Sitecore.Rules.Conditions.StringOperatorCondition.

#### **Note**

Inherit from WhenCondition to implement Boolean conditions. Inherit from StringOperationCondition to compare string values. Inherit from OperatorCondition to compare values of other types.

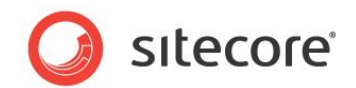

#### **Tip**

Duplicate an existing condition with similar functionality.

- 2. In the condition class, implement the Execute () method to indicate whether the condition is true or false.
- 3. In the **Content Editor**, select the item under which to store the condition definition item.

#### **Note**

Insert condition definition items specific to conditional rendering under the /Sitecore/System/Settings/Rules/Conditional Renderings/Conditions item. Insert any other type of condition definition item under the appropriate descendant of the /Sitecore/System/Settings/Rules item.

- 4. Insert a condition definition item using the System/Rules/Condition data template. Name the condition definition item after the .NET class that implements the condition.
- 5. In the condition definition item, in the **Data** section, in the **Text** field, enter text as described in the section *[Condition Text](#page-6-0)*.
- 6. In the condition definition item, in the **Script** section, in the **Type** field, enter the type signature of the .NET condition class.
- 7. Configure the condition on one or more conditional rendering rules as described in the section *[Conditional Rendering Rules](#page-19-0)*.

## <span id="page-9-0"></span>**2.1.3 Actions**

Actions contain logic to implement when one or more conditions are true. For example, the *Add Insert Option* action adds an item to the effective insert options for an item.

An action consists of an action definition item and the .NET class that implements that action.

#### **Note**

In cases that do not present any user interfaces, actions can sometimes function as scripts as described in the section [Scripts,](#page-4-1) and scripts can function as actions as described in this section.

#### <span id="page-9-1"></span>**Default Actions**

Sitecore provides default actions that you can use:

- **Add Insert Option** adds an item to effective insert options.
- **Run Script** invokes the specified script.

#### <span id="page-9-2"></span>**Action Text**

Sitecore uses the value of the **Text** field in the **Data** section of action definition items in user interfaces that allow the user to select actions and enter action parameters. For more information about the format of the **Text** field, see the section *[Condition Text](#page-6-0)*.

#### **Tip**

Investigate the default action definition items for more information about the syntax of the **Text** field.

For example, the *Run Script* action invokes a script. The text for this action is as follows:

run [scriptid,Script,,specific] script

In the user interface that allows to the user to enter action parameters, Sitecore translates the tokens in square braces ("[]") and renders that text as shown in the second line of the third field of the

*Sitecore® is a registered trademark. All other brand and product names are the property of their respective holders. The contents of this document are the property of Sitecore. Copyright © 2001-2013 Sitecore. All rights reserved.*

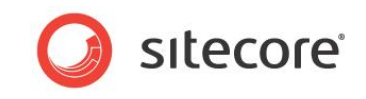

following image. For more information about defining rule parameters, see the section *[Rules](#page-11-1)*.

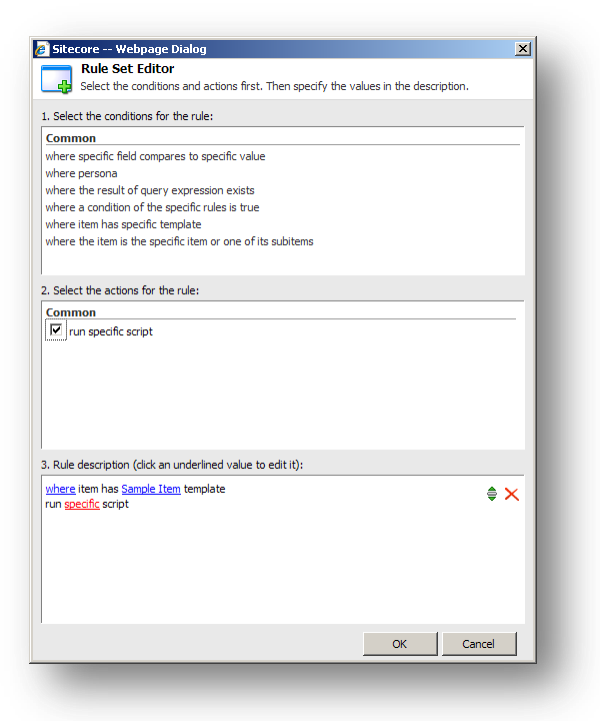

You use this dialog box to select a script. When you click the word *specific*, Sitecore prompts you to select a script.

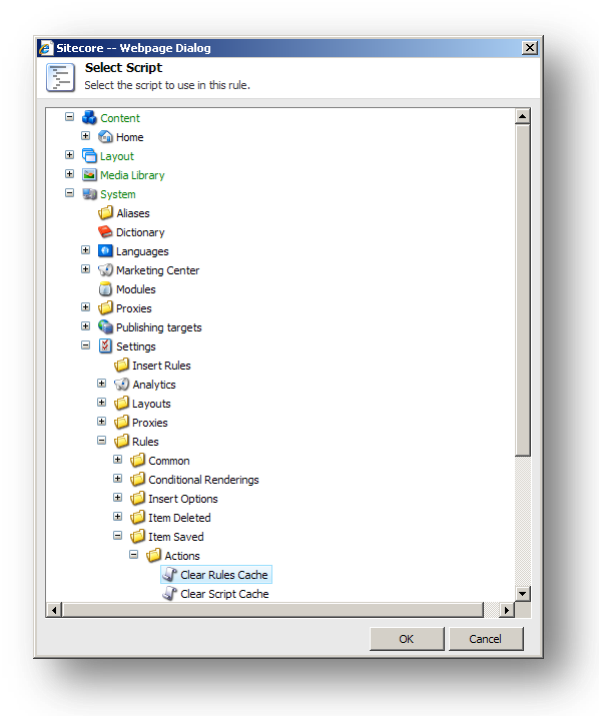

What you select in this dialog controls the ScriptID property of the class that implements the action.

#### **Note**

You can configure a script as an action. For more information about scripts, see the section *[Scripts](#page-4-1)*.

*Sitecore® is a registered trademark. All other brand and product names are the property of their respective holders. The contents of this document are the property of Sitecore. Copyright © 2001-2013 Sitecore. All rights reserved.*

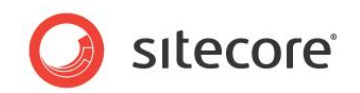

#### <span id="page-11-0"></span>**How to Implement an Action**

To implement an action:

- 1. In the Visual Studio project, create a class that inherits from the Sitecore.Rules.Actions.RuleAction<T> class, and implement the Apply() method.
- 2. In the **Content Editor**, select the item under which you want to store the action definition item.

Store the action definition items that are specific to conditional renderings under the /Sitecore/System/Settings/Rules/Conditional Renderings/Actions item.

Store any other type of action definition item under the appropriate descendant of the /Sitecore/System/Settings/Rules item.

- 3. Insert an action definition item using the System/Rules/Action data template. Name the action definition item after the .NET class that implements the action.
- 4. In the action definition item, in the **Data** section, in the **Text** field, enter text as described in the section *[Action Text](#page-9-2)*.
- 5. In the action definition item, in the **Script** section, in the **Type** field, enter the signature of the .NET class that implements the action.
- 6. Configure one or more rule definition items to reference the action definition item as described in the section *[Conditional Rendering Rules](#page-19-0)*.
- 7. Configure the conditional rendering rules for one or more items as described in the section *[Conditional Rendering Application](#page-21-0)*.

## <span id="page-11-1"></span>**2.1.4 Rules**

Rules associate one or more actions with one or more conditions, including parameter values for both actions and conditions. For example, the conditional renderings rule processes multivariate tests (action) if multivariate tests are enabled (condition). While it would be illogical in this case, a parameter could reverse the condition (process multivariate tests unless multivariate tests are enabled).

You can use logical operators such as and and  $\circ$  to only invoke actions under specific combinations of conditions.

## <span id="page-11-2"></span>**Types of Rules**

In addition to insert options, insert rules, and the uiGetMasters pipeline, you can implement insert rules to control effective insert options at runtime. Configure insert options rules beneath the /Sitecore/System/Settings/Rules/Insert Options/Rules item.

For more information about insert options, see the *[Data Definition Reference](http://sdn.sitecore.net/Reference/Sitecore%206/Data%20Definition%20Reference.aspx)* manual.

#### **Note**

Sitecore uses event handlers to invoke rules. To determine when rules execute for events, investigate the corresponding event handlers.

- Use insert rules when you need to select insert options logic for specific items.
- Use the uiGetMasters pipeline for insert options logic that applies to all items.
- Use insert options rules to allow an administrator to configure insert options using variable logic.

In addition to the item: deleting and item: deleted events and the uiDeleteItems pipeline. you can implement item deleted rules to configure actions to invoke after a user deletes items

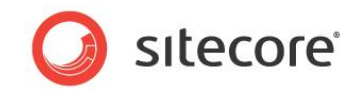

#### matching specific criteria. Configure item deleted rules beneath the /Sitecore/System/Settings/Rules/Item Deleted/Rules item.

In addition to the item: saving and item: saved events and the saveUI pipeline, you can implement item saved rules to configure actions to invoke after a user saves an item matching specific criteria. Configure item deleted rules beneath the /Sitecore/System/Settings/Rules/Item Saved/Rules item.

In addition to the item:versionRemoving and and item:versionRemoved events and the deleteVersionsUI pipeline, you can implement version removed rules to configure actions to invoke after a user deletes a version of an item matching specific criteria. Configure version removed rules beneath the /Sitecore/System/Settings/Rules/Version Removed/Rules item.

In additional to the validation rules, which are stored under the

/sitecore/system/Settings/Validation Rules item, you can implement a validation item rule which uses the Sitecore Rules Engine to validate the item. Configure the validation item rules beneath the /sitecore/system/Settings/Rules/Validation Rules/Rules item.

Sitecore uses different data templates for conditional rendering, but they follow the same concepts.

<span id="page-12-0"></span>For more information about conditional rendering, see the section *[Conditional Rendering](#page-14-0)*.

## **How to Implement a Rule**

To implement a rule:

1. In the **Content Editor**, select the item under which you want to store the rule definition item.

Store the rule definitions that handle deletion under the /Sitecore/System/Settings/Rules/Item Deleted/Rules item.

Store the rule definitions to handle save under the /Sitecore/System/Settings/Rules/Item Saved/Rules item.

Store the rule definitions to handle version removal under the /Sitecore/System/Settings/Rules/Version Removed/Rules item.

#### Store the rule definitions to validate items under the

/sitecore/system/Settings/Rules/Validation Rules/Rules item.

#### Store the rule definition items specific to conditional rendering under the

/Sitecore/System/Marketing Center/Personalization/Rules item.

Store the global conditional rendering rules under the

/Sitecore/System/Settings/Rules/Conditional Renderings/Global Rules item.

Store any other type of rule definition item under the appropriate descendant of the /Sitecore/System/Settings/Rules item.

2. In the **Content Editor**, insert a rule definition item using the System/Rules/Rule data template.

For conditional rendering rules, use the System/Rules/Conditional Rendering Rule data template.

For insert options rules, use the System/Rules/Insert Options Rule data template.

For all other rules, use the System/Rules/Rule data template.

- 3. In the rule definition item, in the **Data** section, in the **Name** field, enter the name of the rule to appear in user interfaces.
- 4. In the rule definition item, in the **Data** section, in the **Rule** field, select conditional rendering conditions and actions, and then enter parameters for both conditions and actions.

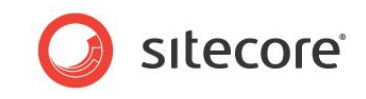

- 5. Apply the conditional rendering rules that are not global as described in the section *[Conditional Rendering Application](#page-21-0)*.
- 6. To apply a validation rule to all the items, assign the /sitecore/system/Settings/Validation Rules/Item Rules/Rules/Validation Rules item to any validation rules in the /sitecore/system/Settings/Validation Rules/Global Rules item.

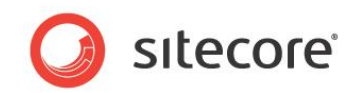

## **Chapter 3**

## <span id="page-14-0"></span>**Conditional Rendering**

This chapter provides specific instructions to implement a conditional rendering, allowing runtime manipulation of presentation components. This chapter provides a complete example of conditional rendering for Sitecore developers.

This chapter contains the following sections:

- [Conditional Rendering](#page-15-0)
- [Conditional Rendering Implementation](#page-16-0)
- [Conditional Rendering Application](#page-21-0)

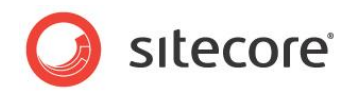

## <span id="page-15-0"></span>**3.1 Conditional Rendering**

The term conditional rendering refers to the ability of the Sitecore layout engine to manipulate the presentation controls used to service an HTTP request by, for example, including or excluding a rendering, controlling its placeholder, setting its data source and other properties, processing multivariate conditions, and other logic.

Sitecore supports runtime personalization, whereby you can use a conditional rendering to personalize the content that a visitor to the website sees during one session.

#### **Important**

You do not have to turn on the DMS to use runtime personalization.

## <span id="page-15-1"></span>**3.1.1 Conditional Rendering Example Requirements**

This document provides examples of conditional rendering components to meet the following requirements:

- If a random number generated by the computer when a user access the page matches a specific number, a rendering indicates that the user has won.
- $\bullet$  The lower limit for the random number is 1.
- The CMS user must specify the upper limit for the random number.
- The CMS user must specify the number for the random number to match.

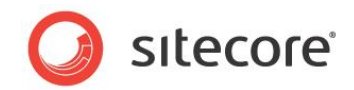

## <span id="page-16-0"></span>**3.2 Conditional Rendering Implementation**

<span id="page-16-1"></span>This section describes the implementation of conditional rendering.

## **3.2.1 Conditional Rendering Actions**

A conditional rendering action contains logic to implement a conditional rendering feature, such as excluding the rendering or setting one of its properties. A conditional rendering action is an action as described in the section [Actions.](#page-9-0) Layout details reference conditional rendering rules, which in turn reference conditional rendering actions.

## <span id="page-16-2"></span>**Default Conditional Rendering Actions**

Sitecore provides several default conditional rendering actions that you can use:

- **Hide Rendering** Prevents the layout engine from including a rendering.
- **Set Data Source** Sets the data source of a rendering.
- **Set Parameters** Sets parameters or properties of a rendering.
- **Set Placeholder** Sets the placeholder to which a rendering will bind.

#### <span id="page-16-3"></span>**How to Implement a Conditional Rendering Action**

To implement a conditional rendering action:

- 1. In the Visual Studio project, create a class that inherits from the Sitecore.Rules.Actions.RuleAction<T> class, and implement the Apply() method.
- 2. In the **Content Editor**, select the /Sitecore/System/Settings/Rules/Conditional Renderings/Actions item.
- 3. In the **Content Editor**, under the /Sitecore/System/Settings/Rules/Conditional Renderings/Actions item, insert an action definition item using the System/Rules/Action data template.

Name the conditional action definition item after the .NET class that implements the conditional rendering action.

4. In the conditional action definition item, in the **Data** section, in the **Text** field, enter the appropriate pattern.

For more information about the **Text** field, see the section *[Action Text](#page-9-2)*.

- 5. In the conditional action definition item, in the **Script** section, in the **Type** field, enter the signature of the .NET class that implements the conditional rendering action.
- 6. Configure the conditional rendering action in one or more conditional rendering rules as described in the section *[Conditional Rendering Rules](#page-19-0)*.
- 7. Apply the conditional rendering rule as described in the section *[Conditional Rendering](#page-21-0)  [Application](#page-21-0)*.

## <span id="page-16-4"></span>**Example: Set Rendering Property Conditional Rendering Action**

You can implement a conditional rendering action based on the following example that sets the IsWinner property of a rendering:

```
namespace Sitecore.Sharedsource.Rules.ConditionalRenderings
{
   using System;
  using Sitecore.Collections;
   [UsedImplicitly]
```
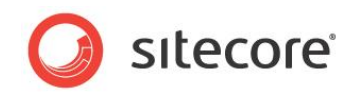

```
 public class SetWinner<T> : Sitecore.Rules.Actions.RuleAction<T>
     where T : Sitecore.Rules.ConditionalRenderings.ConditionalRenderingsRuleContext
\left\{ \begin{array}{c} \end{array} \right. public bool IsWinner
\left\{\begin{array}{ccc} \end{array}\right\} get;
        set;
 }
     public override void Apply(T ruleContext)
\left\{\begin{array}{ccc} \end{array}\right\} string key = "winner";
        if (String.IsNullOrEmpty(ruleContext.Reference.Settings.Parameters))
\left\{\begin{array}{ccc} \end{array}\right\} ruleContext.Reference.Settings.Parameters =
            key + "=" + this.JsWinner.JoString();
          return;
 }
        SafeDictionary<string> parameters = Sitecore.Web.WebUtil.ParseQueryString(
          ruleContext.Reference.Settings.Parameters);
        foreach (string check in parameters.Keys)
\left\{ \begin{array}{cc} 0 & 0 \\ 0 & 0 \end{array} \right\} if (String.Compare(check, key, true) == 0)
           {
             key = check;
             break;
           }
        }
        parameters[key] = this.IsWinner.ToString();
        ruleContext.Reference.Settings.Parameters =
          Sitecore.Web.WebUtil.BuildQueryString(parameters, false);
    \mathbf{1} }
}
```
For the **Text** field in the **Data** section of the conditional rendering action definition item, allow the user to specify a value for the IsWinner property if the random number matches:

set parameters to (true or false) [IsWinner, Text, , value]

#### The conditional rendering action class

```
(Sitecore.Sharedsource.Rules.ConditionalRenderings.SetWinner) defines the 
IsWinner property.
```
For an image showing these parameters in use, see the section *[Example: Random Number](#page-20-0)  [Conditional Rendering Rule](#page-20-0)*.

#### <span id="page-17-0"></span>**Example: Conditional Rendering Action to Add a Rendering**

You can implement a conditional rendering action based on the following example that adds a rendering to a placeholder:

```
namespace Sitecore.Sharedsource.Rules.ConditionalRenderings
{
   using System;
    public class AddRenderingAction<T> : Sitecore.Rules.Actions.RuleAction<T> 
       where T: Sitecore.Rules.ConditionalRenderings.ConditionalRenderingsRuleContext 
\left\{ \begin{array}{c} \end{array} \right. public string Placeholder
\left\{\begin{array}{ccc} \end{array}\right\} get; 
         set;
      \overline{1} public string RenderingID
\left\{\begin{array}{ccc} \end{array}\right\} get;
```
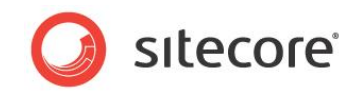

```
 set;
     }
     public override void Apply(T ruleContext)
\left\{\begin{array}{ccc} \end{array}\right\} Sitecore.Diagnostics.Assert.IsNotNullOrEmpty(
          this.RenderingID, 
          "RenderingID");
       Sitecore.Data.Items.Item rendering = 
         Sitecore.Context.Database.GetItem(this.RenderingID);
       Sitecore.Diagnostics.Assert.IsNotNull(rendering, "rendering");
       Sitecore.Layouts.RenderingReference rendRef = 
        new Sitecore.Layouts.RenderingReference(rendering);
       if (!String.IsNullOrEmpty(this.Placeholder) 
         && String.Compare(this.Placeholder, "specific", true) != 0)
\left\{\begin{array}{ccc} \end{array}\right\} rendRef.Placeholder = this.Placeholder;
 }
       ruleContext.References.Add(rendRef);
     }
   }
}
```
In the action definition item, enter the following text to allow the user to select a rendering and enter a placeholder key:

```
add the [RenderingID, Tree, root=/sitecore/layout/renderings, specific] rendering
  to the [Placeholder, Text, , specific] placeholder
```
## <span id="page-18-0"></span>**3.2.2 Conditional Rendering Conditions**

A conditional rendering condition contains logic to determine whether a condition is true in order to determine whether to invoke a conditional rendering action. Layout details reference conditional rendering rules, which reference conditional rendering conditions.

#### **Tip**

You can use the conditions described in the section *[Default Conditions](#page-5-2)* as conditional rendering conditions.

## <span id="page-18-1"></span>**How to Implement a Conditional Rendering Condition.**

<span id="page-18-2"></span>To implement a conditional rendering condition, follow the instructions in the section *[Conditions](#page-5-1)*.

#### **Example: Random Number Conditional Rendering Condition**

You can implement a conditional rendering condition based on the following example that evaluates to true if a random number matches the specified parameter value:

```
namespace Sitecore.Sharedsource.Rules.Conditions
{
   using System;
   [UsedImplicitly]
   public class RandomNumberCondition<T> : 
      Sitecore.Rules.Conditions.OperatorCondition<T> 
      where T : Sitecore.Rules.RuleContext
    {
      private int upperLimit;
      public int MatchNumber
\left\{\begin{array}{ccc} \end{array}\right\} get; 
         set;
 }
      public int UpperLimit
\left\{\begin{array}{ccc} \end{array}\right\}
```
#### Sitecore CMS 7.0 Rules Engine Cookbook

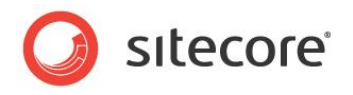

```
 get
\left\{ \begin{array}{cc} 0 & 0 \\ 0 & 0 \end{array} \right\} Sitecore.Diagnostics.Assert.IsTrue(this.upperLimit > 1, "upper limit");
          return this.upperLimit;
 }
       set
       {
        Sitecore.Diagnostics.Assert.IsTrue(value > 1, "value");
          this.upperLimit = value;
 }
     }
     protected override bool Execute(T ruleContext)
\left\{\begin{array}{ccc} \end{array}\right\}Sitecore.Diagnostics.Assert.ArgumentNotNull(ruleContext, "ruleContext");
       int random = new Random(DateTime.Now.Millisecond).Next(this.UpperLimit + 1);
       switch (this.GetOperator())
\left\{ \begin{array}{cc} 0 & 0 \\ 0 & 0 \end{array} \right\} case Sitecore.Rules.Conditions.ConditionOperator.Equal:
           return random == this.MatchNumber;
          case Sitecore.Rules.Conditions.ConditionOperator.GreaterThanOrEqual:
           return random >= this.MatchNumber;
         case Sitecore.Rules.Conditions.ConditionOperator.GreaterThan:
            return random > this.MatchNumber;
          case Sitecore.Rules.Conditions.ConditionOperator.LessThanOrEqual:
            return random <= this.MatchNumber;
          case Sitecore.Rules.Conditions.ConditionOperator.LessThan:
           return random < this.MatchNumber;
         case Sitecore.Rules.Conditions.ConditionOperator.NotEqual:
            return random != this.MatchNumber;
       }
       return false;
     }
   }
}
```
To implement the conditional rendering condition, follow the instructions provided in the section [How](#page-8-0)  [to Implement a Condition,](#page-8-0) but use the System/Rules/Conditional Rendering Rule data template instead of the System/Rules/Rule data template. In the Content Editor, in the conditional rendering definition item, in the **Data** section, in the **Text** field, enter the following text to allow the user to set the UpperLimit and MatchNumber parameters of the conditional rendering condition, and to select an operator such as the equality operator  $(4-1)$ :

when a random number between 1 and [UpperLimit,,,upper limit] [operatorid, Operator, compares to] [MatchNumber, , number]

The base class for the conditional rendering condition

(Sitecore.Rules.Conditions.OperatorCondition<T>) defines the OperatorId property. The conditional rendering condition class

(Sitecore.Sharedsource.Rules.Conditions.RandomNumberCondition) defines the UpperLimit and MatchNumber properties.

To see an image showing these parameters in use, see the section *[Example: Random Number](#page-20-0)  [Conditional Rendering Rule](#page-20-0)*.

#### **Note**

To meet the strict requirements outlined for this example, the developer could have hard-coded comparison logic instead of allowing the user to select an operator.

## <span id="page-19-0"></span>**3.2.3 Conditional Rendering Rules**

Sitecore invokes conditional rendering rules to control conditional rendering logic. Conditional rendering rules associate one or more conditional rendering actions with one or more conditional rendering conditions, including parameter values for both actions and conditions. Conditional rendering rules are rules as described in the section *[Rules](#page-11-1)*, but based on the

*Sitecore® is a registered trademark. All other brand and product names are the property of their respective holders. The contents of this document are the property of Sitecore. Copyright © 2001-2013 Sitecore. All rights reserved.*

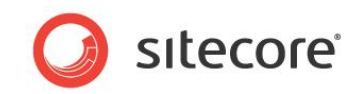

System/Rules/Conditional Rendering Rule data template instead of the System/Rules/Rule data template.

## <span id="page-20-0"></span>**Example: Random Number Conditional Rendering Rule**

To implement a conditional rendering rule to meet the example requirements:

- 1. Insert a conditional rendering rule definition item named *Pick a Random Winner* as described in the section *[How to Implement a Rule](#page-12-0)*.
- 2. In the conditional rendering rule definition item, in the **Data** section, in the **Rule** field, under Select the conditions for the rule, click when a random number between 1 and the upper limit compares to number to add that condition to the rule.
- 3. In the conditional rendering rule definition item, in the **Data** section, in the **Rule** field, under Select the actions for the rule, select the user wins checkbox to add that action to the list of actions executed if the specified condition evaluates to True.
- 4. In the conditional rendering rule definition item, in the **Data** section, in the **Rule** field, under Rule description, click upper limit, and then enter the upper limit for the random number generator.
- 5. In the conditional rendering rule definition item, in the **Data** section, in the **Rule** field, under Rule description, click compares to, and then select the is equal to operator.
- 6. In the conditional rendering rule definition item, in the **Data** section, in the **Rule** field, under Rule Description, click number, and then enter the number for the random number to match.
- 7. Apply the conditional rendering rule as described in the section *[How to Apply Conditional](#page-21-1)  [Rendering](#page-21-1)*.

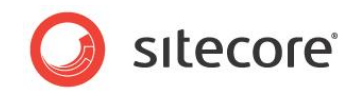

## <span id="page-21-0"></span>**3.3 Conditional Rendering Application**

<span id="page-21-1"></span>This section describes how to apply conditional rendering.

## **3.3.1 How to Apply Conditional Rendering**

Configure conditional rendering in layout details of standard values for data templates.

<span id="page-21-2"></span>For more information about layout details, see the *[Presentation Component Reference](http://sdn.sitecore.net/Reference/Sitecore%206/Presentation%20Component%20Reference.aspx)* manual.

## **3.3.2 Global Conditional Rendering Rules**

For each rendering, in addition to evaluating conditional rendering rules selected in layout details, Sitecore evaluates the global conditional rendering rules defined under the /Sitecore/System/Settings/Rules/Conditional Renderings/Global Rules item.

#### **Important**

Because they execute for each rendering, it is important to optimize the performance of global conditional rendering rules, especially as the number of renderings specified in layout details increases.

To define a global conditional rendering rule, implement a conditional rendering rule under the /Sitecore/System/Settings/Rules/Conditional Renderings/Global Rules item as described in the section *[How to Implement a Rule](#page-12-0)*, but using the System/Rules/Conditional Rendering Rule data template.

## <span id="page-21-3"></span>**Creating Conditional Rules for an Individual Rendering**

If you need to create a conditional rendering rule for an individual rendering, open the Content Editor and click **Sitecore logo** (in the upper left corner), **Application Options, View, Control Properties** and select the following checkboxes:

- Show the Personalization Section
- Show the Test Lab Section

Now when you open a rendering in the **Layout Details** dialog box, you see the following check boxes:

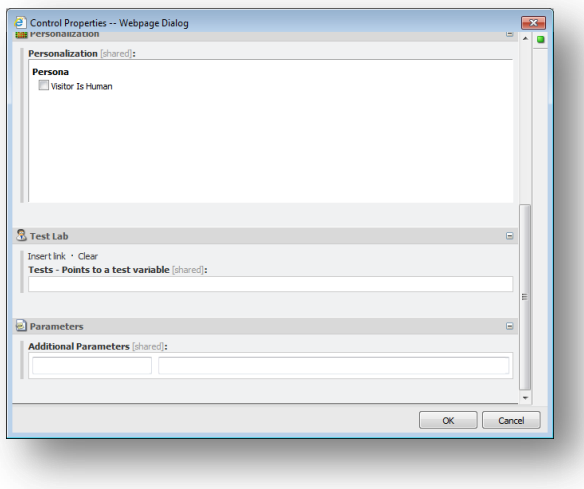